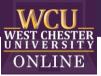

# Who Wants to be a Millionaire?

Game Template Instructions

## When to use "Who Wants to be a Millionaire?" in the classroom

Integrating the game into a class-period is a type of Game-based learning. T You can use this game template for most disciplines to review content categories with a series of questions. The game is excellent for reviewing material and can build student motivation and enthusiasm.

## How to play Instructional "Who Wants to be a Millionaire?"

#### 1. Getting Started

Play individually or in groups. If you play in groups, you will want to play multiple games, or you may want to alternate questions between the groups.

### 2. Earning Points

Start the game and click on the \$100 question and have the student give the answer to the question. Click the option they choice to reveal if it is correct or not. When the correct answer is selected, a new slide appears, click "to all questions" to get back to the main game board. As questions are answered correctly, the amount will be filled in with purple. Click on the appropriate dollar value. The amounts will continue to fill as you work up to \$1 Million.

#### 3. Receiving Aid

If a student would like to use 50/50, phone a friend or ask the audience, click on the appropriate button. Then follow the slides.

#### 4. Winning the Game

The game is over when a question is missed, or a player/team reaches the \$1 Million mark.

## How to edit the Template

External Needed Materials: 30 second timer/stopwatch

- Before editing any content begin the Presentation slide show from the beginning and navigate through the slides in order to see how things appear initially. When you are playing you will be clicking on specific items to reveal new content or returned to previous slides.
  - a. You can also watch the navigation video to see what is clickable and how the game will look later.

#### Step/Editing Step Slide Number(s) Slide Screenshot Nothing to Edit 1 **■**•**B**• Carlos and the WCU WEST CHESTER UNIVERSITY Who Wants to be a Millionaire? 6. START THE ABOUT THE GAME GAME GAME SET-UP -----0 2 Nothing to Edit Constructive Addition (1997) WCU WEST CHESTER UNIVERSITY ABOUT THE GAME s . START THE GAME GAME SET-UP 0 3 Nothing to Edit Autore Insert Dreve Design 1 Con- & Con Down - Down - Discourse Team of Down Courte and Mass Steps WCU WEST CHESTER GAME SET-UP -----(----) W ABOUT THE START THE GAME GAME 0

#### 2. EDIT RED CIRCLED TEXT ONLY!

OFFICE OF DIGITAL LEARNING & INNOVATION | DISTANCEED@WCUPA.EDU | 610-436-2948

| 4                                                           | Nothing to Edit                                                                                                    |  |
|-------------------------------------------------------------|----------------------------------------------------------------------------------------------------|--|
| 5-9                                                         | Nothing to Edit                                                                                                    |  |
| 10, 12, 14, 16,<br>18, 20, 22, 24,<br>26, 28, 30, 32,<br>34 | <ol> <li>Click on "Insert QUESTION<br/>Here" to edit and replace<br/>the area with your<br/>question.</li> <li>Locate and click on "Insert<br/>ANSWER Here" to edit<br/>and replace the area with<br/>the CORRECT answer to the<br/>question.</li> <li>Click on "Insert OPTION<br/>Here" to edit and replace<br/>the area with an incorrect<br/>answer to the question (3x).</li> <li>Repeat this process for each<br/>main question slide for each<br/>differently marked value<br/>(the even numbered slides<br/>from 10 through 34).</li> </ol> |  |

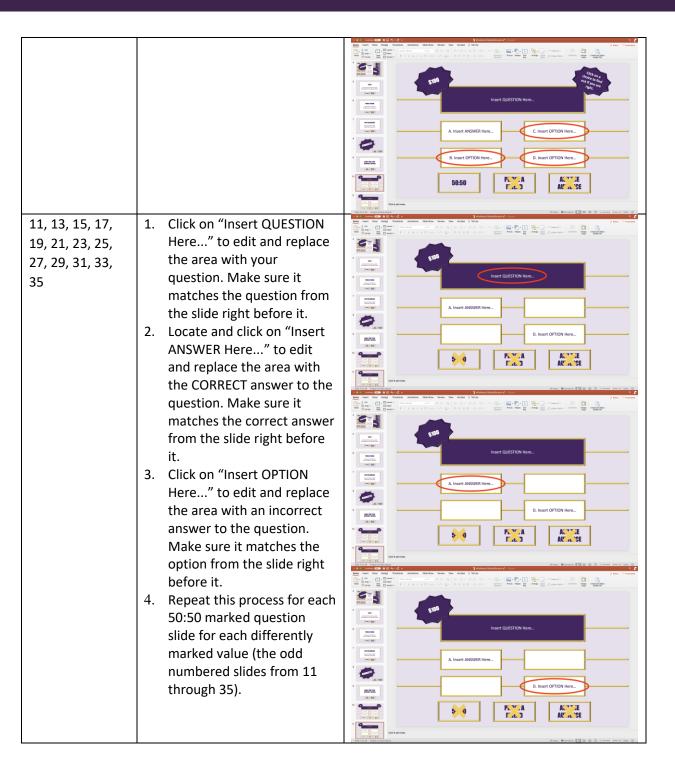

| 36 | Nothing to Edit |                                                         |
|----|-----------------|---------------------------------------------------------|
|    |                 | Image: Solution of the of Digital Learning & Innovation |
|    |                 |                                                         |